# **!LIAS-Funktionen: Mail**

## **Did you get my message?**

Mit der ILIAS-Mail können andere Nutzer\*innen erreicht werden. Eine E-Mail-Adresse braucht man dafür nicht - der Name oder Benutzername reicht.

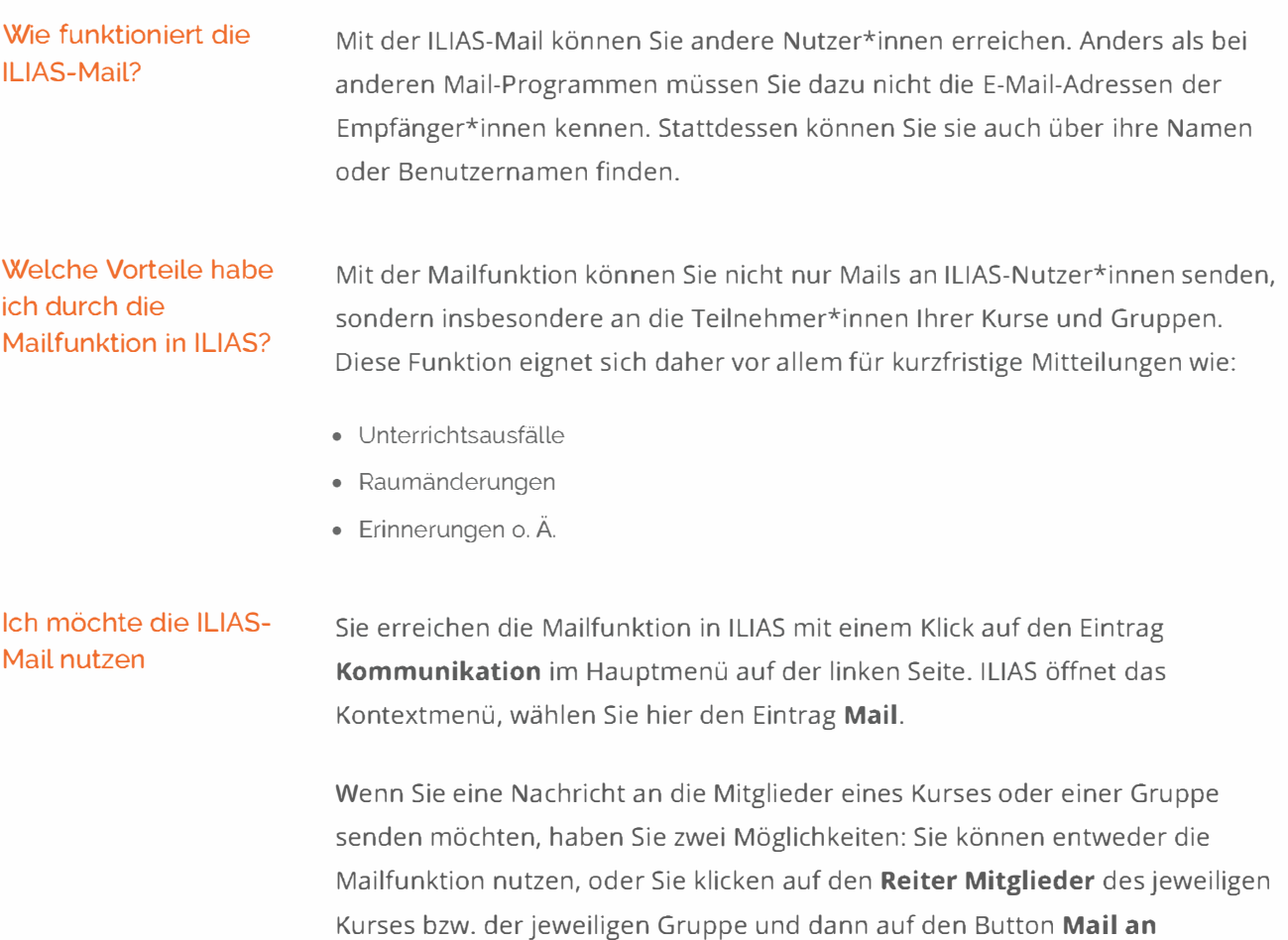

Dieses Werk ist lizenziert unter einer Creative Commons Namensnennung - W[eitergabe unter gleichen Bedingungen 4.](https://creativecommons.org/licenses/by-sa/4.0/)0 International Lizenz.

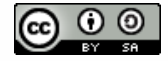

**Mitglieder.** 

### Wie mache ich das genau?

Nozu kann ich die ILIAS-Mail verwenden?

Mit Hilfe der integrierten Mail Funktion können Sie:

- · Mails versenden
	- an andere ILIAS Benutzer\*innen
	- o an Kurse und Gruppen, in denen Sie Mitglied oder Administrator in sind
	- · an externe E-Mail-Adressen
- Mails empfangen
	- o von allen ILIAS-Benutzer\*innen auf Ihrer Installation
	- o von ILIAS-Benutzer\*innen aus Ihren Kursen und Gruppen
- · Eigene E-Mail-Verteiler erstellen
- Eine Mail an alle oder an ausgewählte Mitglieder eines meiner Kurse/einer meiner Gruppen versenden

Sie möchten eine Mail an alle oder an ausgewählte Mitglieder eines Ihrer Kurse oder einer Ihrer Gruppen versenden.

- 1. Öffnen Sie den entsprechenden Kurs bzw. die entsprechende Gruppe
- 2. Klicken Sie auf den Reiter Mitglieder
- 3. Klicken Sie auf den Button Mail an Mitglieder
- 4. Sie können zwischen den Optionen Verschicke Mail an ausgewählte Benutzer und Verschicke Mail an folgende Rollen des Kurses wählen. Im letzteren Falle haben Sie die Möglichkeit, durch Aktivieren der entsprechenden Checkboxen eine Mail an Alle Mitglieder, Alle Tutoren (falls vorhanden) und/oder Alle Administratoren zu verschicken
- 5. Klicken Sie nun auf den Button Weiter. Wenn Sie die Option "Verschicke Mail an ausgewählte Benutzer" gewählt haben, müssen Sie im nächsten Schritt noch die gewünschten Benutzer\*innen durch Aktivieren der entsprechenden Checkboxen auswählen und auf den Button Mail an Mitglieder klicken
- 6. ILIAS öffnet das Formular zum Erstellen einer Mail
- 7. Die zuvor ausgewählten Mitglieder sind nun als Empfänger\*innen der Mail eingetragen

Hinweis: Alternativ können Sie auch mit der Mailfunktion von ILIAS eine Mail an alle Mitglieder eines Kurses/einer Gruppe schicken. Klicken Sie auf den Reiter Erstellen und dann auf den Button Meine Kurse bzw. Meine Gruppen, um den entsprechenden Kurs/die entsprechende Gruppe auszuwählen.

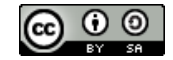

#### Wie mache ich das genau?

 $\ddot{\phantom{1}}$ Eine Mail an alle Mitglieder aus mehreren Kursen/Gruppen versenden

Sie möchten eine Mail an alle Mitglieder aus unterschiedlichen Kursen bzw. Gruppen schicken.

- 1. Öffnen Sie den Reiter **Erstellen**
- 2. Klicken Sie auf den Button **Meine Kurse** bzw. **Meine Gruppen**
- 3. ILIAS zeigt Ihnen eine Auflistung Ihrer Kurse/Gruppen an
- 4. Wählen Sie im Auswahlmenü oberhalb oder unterhalb der Liste den Eintrag **Mail an Mitglieder**
- 5. Aktivieren Sie nun die Checkboxen neben den gewünschten Kursen/Gruppen
- 6. Klicken Sie auf den Button **Ausführen**
- 7 Die Kursmitglieder der ausgewählten Kurse/Gruppen sind nun als Empfänger° innen der Mail eingetragen

#### " Eine Mail an ausgewählte Mitglieder aus mehreren Kursen/Gruppen versenden

Sie möchten eine Mail an ein oder mehrere Mitglieder aus unterschiedlichen Kursen bzw. Gruppen schicken.

- 1. Öffnen Sie den Reiter **Erstellen**
- 2 Klicken Sie auf den Button **Meine Kurse** bzw. **Meine Gruppen**
- 3- ILIAS zeigt Ihnen eine Auflistung Ihrer Kurse/Gruppen an
- 4. Wählen Sie im Auswahlmenü oberhalb oder unterhalb der Liste den Eintrag **Mitglieder auflisten**
- 5. Aktivieren Sie nun die Checkboxen neben den gewünschten Kursen/Gruppen
- 6. Klicken Sie auf den Button **Ausführen**
- 7 ILIAS stellt Ihnen alle Mitglieder der ausgewählten Kurse/Gruppen in einer Liste dar
- 8. Aktivieren Sie die Checkboxen vor den entsprechenden Personen und klicken Sie auf den Button **Mail an Mitglieder**
- g. Die ausgewählten Kursmitglieder sind nun als Empfänger° innen der Mail eingetragen